#### **Ordre de service d'action**

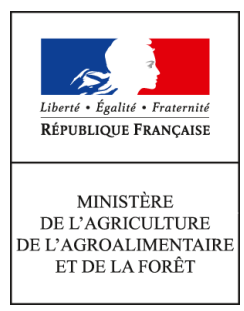

**Direction générale de l'alimentation Service de la gouvernance et de l'international dans les domaines sanitaire et alimentaire Sous-direction du pilotage des ressources et des actions transversales Bureau de la maîtrise d'ouvrage des systèmes d'information de l'alimentation. Service des actions sanitaires en production primaire Sous-Direction de la qualité, de la santé et de la protection des végétaux Bureau de la santé des végétaux 251 rue de Vaugirard 75 732 PARIS CEDEX 15 0149554955 Note de service DGAL/SDPRAT/2016-1010 27/12/2016**

**Date de mise en application :** 12/01/2017 **Diffusion : Tout public** 

**Cette instruction abroge :**  DGAL/SDPRAT/2016-453 du 02/06/2016 : Ouverture de la brique applicative RESYTAL/BIOVIGILANCE **Cette instruction ne modifie aucune instruction. Nombre d'annexes :** 1

**Objet :** Mise en production de la version 2 de la brique applicative RESYTAL/BIOVIGILANCE

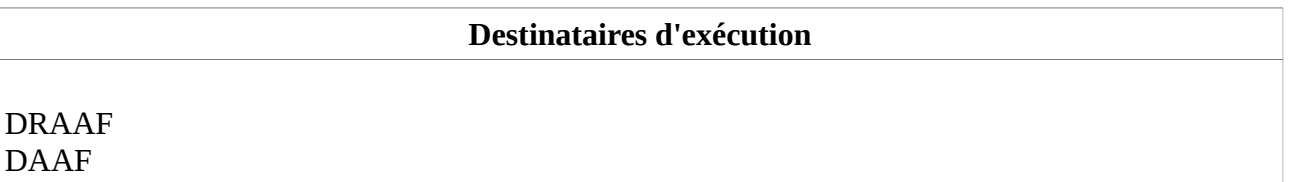

**Résumé :** Cette note de service a pour objectif d'informer les services de la mise en production de la version 2 de la brique applicative de RESYTAL "Biovigilance" en Janvier 2017.

Cette note de service a pour objectif d'informer les services de la mise en production de la version 2 de la brique applicative de RESYTAL **« Biovigilance »**, dont le déploiement est prévue pour le **12 janvier 2017**.

Après la mise en production de la version 2, la brique applicative Biovigilance deviendra l'outil de gestion pour l'ensemble des données collectées par le réseau de suivi des ENI (Effets Non Intentionnels) dans le cadre de la biovigilance :

- en remplacement des fichiers excel utilisés depuis 2013, dont les données ont été reprises dans la base Biovigilance,
- par saisie directe dans l'application Biovigilance à partir de la campagne 2016.

Pour information, le vade-mecum de l'observateur en Biovigilance en vigueur à la date de parution de la présente note de service est disponible à l'adresse suivante : [http://agriculture.gouv.fr/mise](http://agriculture.gouv.fr/mise-jour-du-vademecum-de-lobservateur-2015)[jour-du-vademecum-de-lobservateur-2015.](http://agriculture.gouv.fr/mise-jour-du-vademecum-de-lobservateur-2015)

## **1. Description des fonctionnalités**

L'application Biovigilance a fait l'objet de deux versions majeures.

Pour rappel, la version 1 mise en production le 31 mai 2016 intégrait les fonctionnalités suivantes :

- la reprise des données relatives aux observations ENI saisies sur excel depuis 2013 ;
- les fonctionnalités de saisie des observations selon les quatre protocoles ENI Biovigilance (vers de terre, flore, oiseau et coléoptère).

Les fonctionnalités qui seront mises en service dans la version 2 sont les suivantes :

- la reprise des données relatives aux parcelles saisies sur excel depuis 2013 ;
- les fonctionnalités de saisie des données relatives à l'agronomie et à l'environnement de la parcelle ;
- les fonctionnalités de saisie des pratiques agricoles associées aux parcelles *;*
- les exports des données d'observation et de parcelle ;
- les bilans des observations ;
- les fonctionnalités d'import de photos sur les observations.

### **1.1 Reprise des données**

Les données d'observations saisies depuis 2013 dans les fichiers excel et consolidées dans la base de données mysql ont été reprises dans la base de l'application Biovigilance lors de la mise en service de la version 1. Les données relatives aux parcelles seront reprises avec la mise en production de la version 2.

Il n'a pas été possible de reprendre l'exhaustivité des données à cause d'erreurs de saisie non corrigées avant les deux opérations de reprise. Toutes les données reprises sont consultables et modifiables dans la brique Biovigilance, et doivent faire l'objet de vérification et de correction si nécessaire.

L'ensemble des informations spécifiques à ces opérations de reprise sont disponibles sur le portail RESYTAL (se reporter au chapitre 2.2)

## **2. Accès à l'application et aux différentes ressources documentaires associées**

# **2.1 Accès à l'application**

L'accès à l'application est effectué à partir de la page d'accueil du portail RESYTAL disponible à l'adresse suivante :<https://alim.agriculture.gouv.fr/sial-portail/>

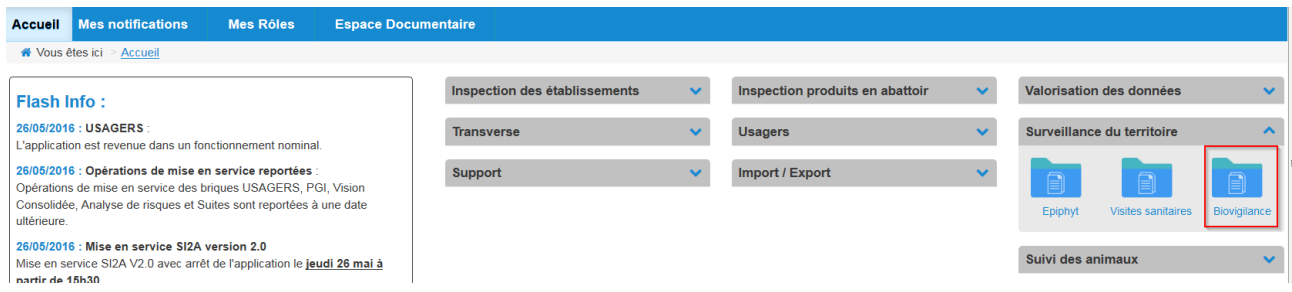

L'accès au portail et à la brique applicative Biovigilance nécessite d'être habilité pour ces deux applications. Les modalités d'habilitation des utilisateurs Biovigilance sont décrites dans l'annexe de la présente note.

Vous pouvez vérifier que vous accédez bien à l'application de production grâce à l'inscription du bas de page de l'écran d'accueil de Biovigilance.

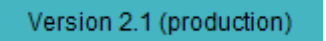

# **2.2 Accès à la documentation**

L'ensemble de la documentation est également accessible à partir du portail RESYTAL, menu Espace documentaire > Documentation Application > Biovigilance.

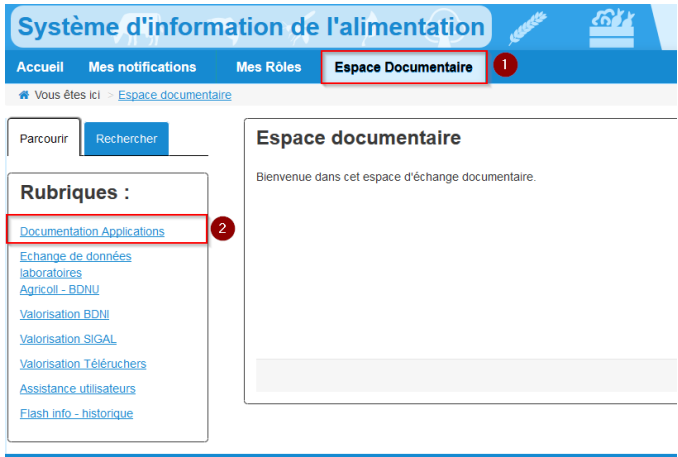

Le lien Biovigilance renvoie à l'article du portail comportant l'ensemble des informations et des ressources documentaires associées à l'application Biovigilance, et notamment :

- les notes de services ;
- les notes de version (à partir de la version 2 de l'application) ;
- la documentation utilisateur, sous forme de fiches de *prise en main rapide ;*
- d'autres documents comme les extractions des nomenclatures (référentiels) utilisées dans l'application.

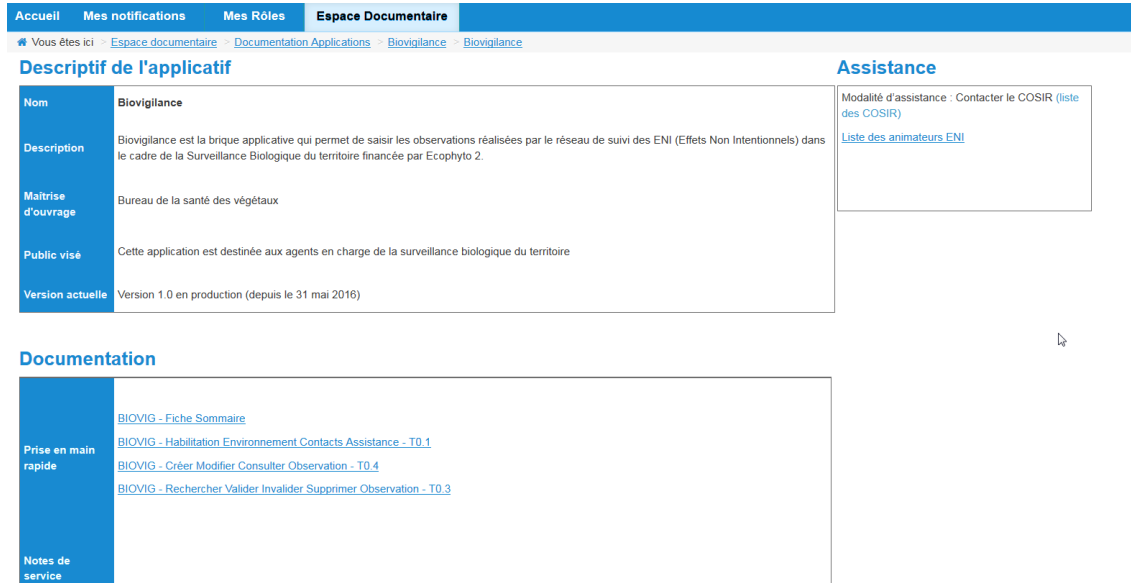

La documentation dédiée aux opérations de reprise de données est accessible dans l'espace documentaire du portail, menu Documentation Applications >Biovigilance > Reprise des données pour Biovigilance

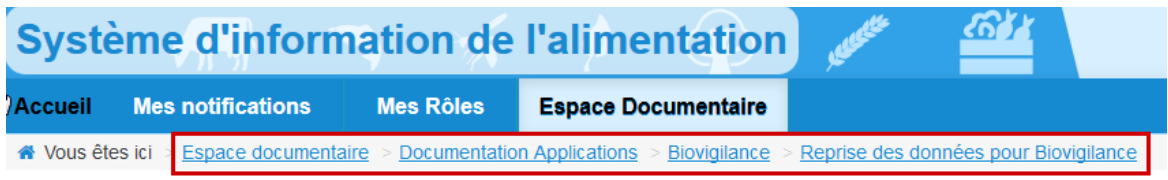

### Reprise des données pour Biovigilance

Reprise des données pour Biovigilance V1 (observations)

Mail : Mail de demande de correction des données reprises dans Biovigilance V1

Note : Note expliquant la reprise des données Biovigilance V1

Erreurs : Liste des Erreurs lors de la reprise des données Biovigilance V1

Reprise des données pour Biovigilance V2 (parcelles, données environnement et agronomiques, pratiques culturales) en cours

En complément de l'article dédié à Biovigilance, vous trouverez de l'information utile sur les mises en production, les interruptions de service ou d'éventuels incidents de l'application :

• sur le flash Info du portail RESYTAL (page d'accueil)

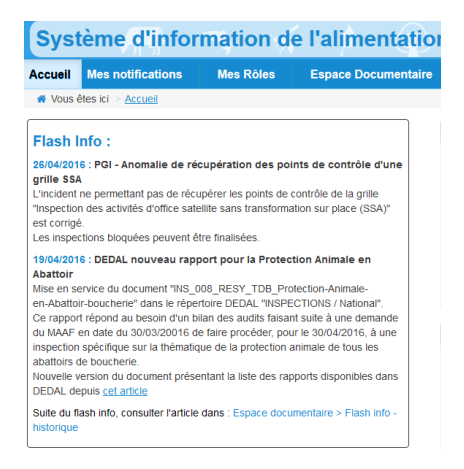

• sur la page d'accueil de Biovigilance.

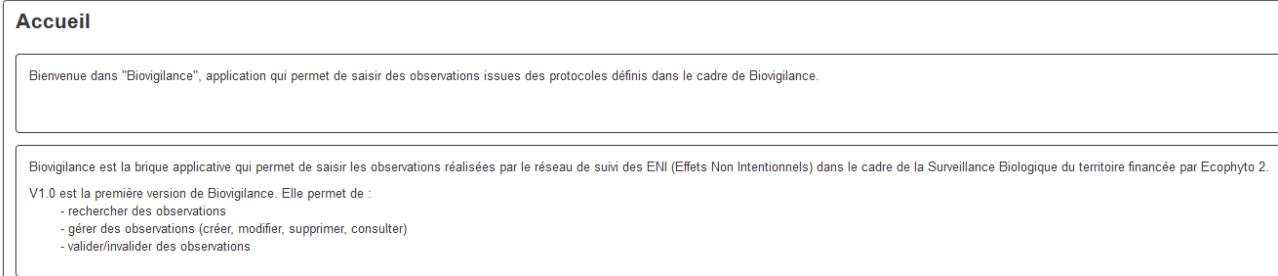

# **2.3 Formation à Biovigilance**

Pour se former à l'application Biovigilance, les utilisateurs disposent d'un environnent d'autoformation qui leur permet de s'exercer à l'utilisation de l'application sans aucun risque, les données saisies étant déconnectées de la base de production et effacées chaque soir.

L'environnement d'auto-formation est une copie journalière de l'environnement de production. Ainsi chaque soir, l'ensemble des données de l'application Biovigilance d'auto-formation sont réinitialisées à partir de données de l'application Biovigilance de production.

Les nouvelles versions de l'application sont automatiquement livrées dans l'environnement d'autoformation après leur mise en production dans l'environnement de production (délai d'un à trois jours maximum). Ainsi par exemple, les utilisateurs devront attendre au minimum le lendemain de la mise en production de la version 2 pour en disposer en environnement d'auto-formation et pourvoir s'exercer sur les fonctionnalités apportées par cette version.

L'accès à l'environnement d'auto-formation s'effectue à partir du portail RESYTAL , menu Espace documentaire >Assistance utilisateurs > Environnement Auto-formation

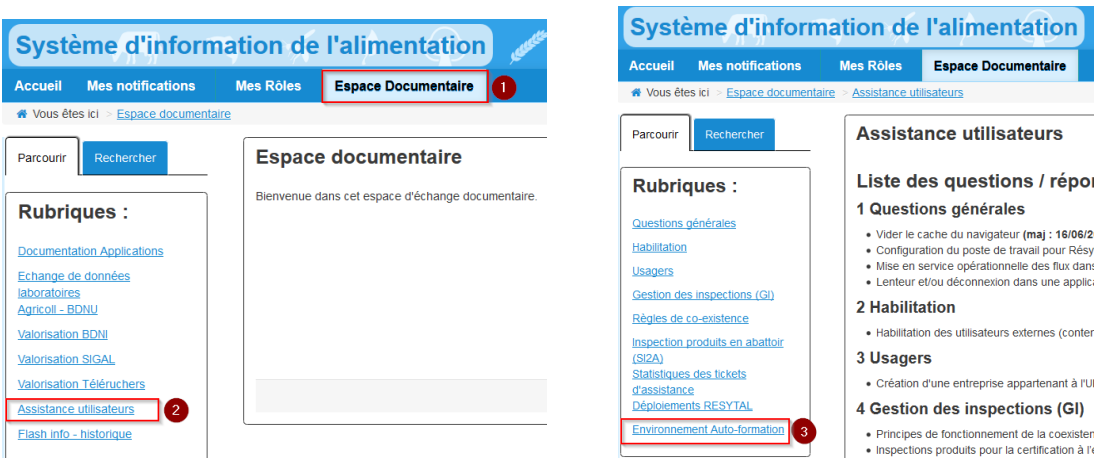

Vous pouvez vérifier que vous accédez bien à l'application en environnement d'auto-formation grâce à l'inscription du bas de page de l'écran d'accueil de Biovigilance.

Version 2.1 (formation-autoform)

Les droits d'accès au portail et à Biovigilance attribués en production sont automatiquement recopiés dans l'environnement d'auto-formation tous les soirs. Il faut donc attendre le lendemain du jour de son habilitation en production pour accéder à cet environnement d'auto-formation.

## **2.4 Modalités d'assistance utilisateur**

**Assistance** 

Les observateurs du réseau ENI doivent s'adresser en priorité aux animateurs ENI pour toute question d'assistance concernant les applications RESYTAL.

Si la réponse ne peut être apportée au sein du réseau ENI, les questions sont transmises au COSIR (Chargé de mission pour la mise en œuvre du système d'information de l'alimentation en services déconcentrés) de la région de l'utilisateur ainsi qu'en copie au chargé de mission SBT désigné en DRAAF-SRAL ou à défaut du chef de projet Ecophyto.

Le COSIR est donc le point de contact des animateurs ENI pour tout besoin d'assistance sur RESYTAL (sauf pour les demandes d'habilitation traitées en annexe).

La liste des Cosirs est accessible depuis l'article Biovigilance du portail RESYTAL (menu Espace documentaire > Documentation Application > Biovigilance), cadre Assistance.

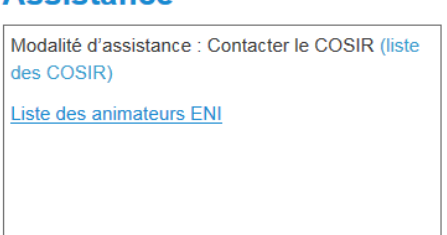

# **3. Recommandations techniques**

Le navigateur officiel est actuellement Firefox 31 et +.

Le bon fonctionnement de l'application biovigilance n'est pas garanti en cas d'utilisation d'une autre version ou d'un autre navigateur.

Par ailleurs, **les pratiques suivantes sont à proscrire** :

- **ouvrir deux onglets du navigateur sur Biovigilance** ;
- désactiver l'exécution du JavaScript ;
- désactiver les cookies de session ;
- utiliser le bouton "back" du navigateur.

Le directeur général adjoint de l'alimentation Chef du service de la gouvernance et de l'international C.V.O

Loïc EVAIN

## **Annexe – Habilitation des utilisateurs de biovigilance à RESYTAL**

Pour accéder au portail et à l'application Biovilance, il convient :

- de disposer d'un compte Agricoll ;
- d'être habilité sur les applications Portail RESYTAL et Biovigilance avec le (ou les) bon(s) rôle(s).

Les modalités de mise à jour des habilitations des utilisateurs de Biovigilance sont gérées selon la procédure décrite ci après.

### **1. Pour les agents du ministère et les agents Fredon**

Les modalités de création de compte Agricoll et d'habilitation au portail RESYTAL et à l'application Biovigilance sont celles déjà en vigueur pour les autres briques applicatives RESYTAL.

Attention : se reporter au paragraphe 3 pour le détail des consignes à respecter pour l'attribution des rôles Gestionnaire Biovigilance en région.

### **2. Pour tous les autres utilisateurs externes de l'application Biovigilance (hors Fredon)**

Le chargé de mission « surveillance biologique du territoire » désigné en DRAAF-SRAL, ou à défaut le chef de projet Ecophyto, est chargé de gérer les demandes futures d'habilitation des utilisateurs externes de Biovigilance.

Ainsi, pour créer tout nouvel utilisateur, l'animateur ENI devra en faire la demande auprès de l'agent ci-dessus désigné en DRAAF-SRAL.

### **2.2. Création d'un compte Agricoll (cas où l'utilisateur ne dispose pas déjà d'un compte Agricoll)**

Les utilisateurs externes de Biovigilance (hors FREDON) sont gérés dans Agricoll dans un seul conteneur SBT dont la gestion est assurée par l'administration centrale (DGAL), sur demande exclusive des DRAAF-SRAL.

L'agent désigné en DRAAF-SRAL effectue une demande de création de compte Agricoll par mail, à l'adresse suivante : [assistance.dsa@agriculture.gouv.fr](mailto:assistance.dsa@agriculture.gouv.fr) en précisant les informations suivantes :

- Objet du message : Création de compte Agricoll dans le conteneur SBT
- Région de l'utilisateur à créer (avant réforme territoriale, une seule région)
- Nom, prénom de l'utilisateur, civilité
- Adresse mail **nominative**
- Structure (employeur)

A la création du compte Agricoll sont envoyés :

• un message au DRAAF-SRAL pour lui indiquer que la demande a été traitée. Le DRAAF-SRAL peut alors faire la demande pour l'habilitation RESYTAL de l'utilisateur auprès de l'administrateur délégué RESYTAL du DRAAF-SRAL (en précisant le (les) rôles et la (les) région(s) ).

• un message à l'utilisateur (avec son login et mot de passe temporaire valide pendant 24 heures) ;

### **2.3. Gestion des habilitations RESYTAL (l'utilisateur a un compte Agricoll)**

Les habilitations au portail RESYTAL et à l'application Biovigilance sont données par l'administrateur délégué RESYTAL désigné par le DRAAF-SRAL (en fonction du (des) rôles et de la (des) région(s) ).

Attention : se reporter au paragraphe 3 pour le détail des consignes à respecter pour l'attribution des rôles Gestionnaire Biovigilance en région.

### **3. Modalités d'attribution des rôles Biovigilance aux utilisateurs en région**

Compte tenu du caractère confidentiel des données saisies sur les parcelles (en particulier les données protection phytosanitaire), l'attribution du rôle Gestionnaire Biovigilance aux utilisateurs externes doit faire l'objet d'une vérification et d'un suivi au moins annuel par le chargé de mission SBT désigné en DRAAF-SRAL ou à défaut du chef de projet Ecophyto.

**Le rôle [BIOVIG] Consultant Régional** donne accès en consultation à l'ensemble des données Biovigilance de la région (ou des régions) attribuée(s) à l'utilisateur (données parcelles et observation).

Il est attribué par l'administrateur délégué RESYTAL :

- aux agents des services déconcentrés (SRAL)
- aux utilisateurs externes de Biovigilance (Fredon, chambre d'agriculture et autres structures) uniquement à la demande du chargé de mission SBT désigné en DRAAF-SRAL ou à défaut du chef de projet Ecophyto. Il est conseillé de ne l'attribuer qu'aux animateurs ENI identifiés.

**Le rôle [BIOVIG] Gestionnaire Biovigilance** donne accès en création/modification et en consultation à l'ensemble des données des parcelles (parcelle, données environnement et agronomique, pratiques agricoles) de la région (ou des régions) attribuée(s) à l'utilisateur.

Il donne également accès en création/modification et en consultation aux observations de la région (ou des régions) attribuée(s) à l'utilisateur.

Ce rôle sera disponible uniquement à partir de la mise en production de la version 2 de Biovigilance. Une opération d'affectation en masse de ce rôle aux animateurs ENI sera effectuée en centrale pour la mise en production de la version 2.

Suite à cette initialisation, et en routine, ce rôle sera attribué par l'administrateur délégué RESYTAL aux utilisateurs externes de Biovigilance (Fredon, chambre d'agriculture et autres structures) uniquement à la demande du chargé de mission SBT désigné en DRAAF-SRAL ou à défaut du chef de projet Ecophyto.

Il est conseillé de ne l'attribuer qu'aux animateurs ENI identifiés et éventuellement, sous la responsabilité de l'animateur ENI, à certains observateurs en charge de la saisie des données des parcelles.

**Le rôle [BIOVIG] Gestionnaire Protocole** donne accès en création/modification et en consultation aux observations de la région (ou des régions) attribuée(s) à l'utilisateur.

Il donne également accès en consultation aux données des parcelles (mais pas aux données environnement et agronomique, ni aux pratiques agricoles) de la région (ou des régions) attribuée(s) à l'utilisateur.

Il est attribué par l'administrateur délégué RESYTAL aux animateurs ENI et observateurs de sa région.

Pour faciliter les opérations d'habilitation, les documents suivants sont disponibles sur le portail RESYTAL :

- la liste des rôles susceptibles d'être affectés aux utilisateurs de l'application Biovigilance (menu Espace documentaire > Documentation Application > Habilitation).
- la liste des administrateurs délégués RESYTAL (menu Espace documentaire > Documentation Application > Habilitation).
- la liste des animateurs ENI (Espace documentaire >Documentation Applications >Biovigilance >Biovigilance).
- la liste des rôles par utilisateur est disponible sur DEDAL en accès réservé aux Cosirs et aux administrateurs délégués RESYTAL.